# **Atelier: Klaskrant of persoonlijke krant maken met 'Flits' JK OK L1 L2 L3 L4 L5 L6**

## **Eindtermen:**

SCHRIJVEN 4.4 - De leerlingen kunnen (verwerkingsniveau = structureren) voor een gekend persoon een verslag schrijven van een verhaal, een gebeurtenis, een informatieve tekst.

## **Leerplandoelstellingen:**

#### -WERELDORIËNTATIE

## Overkoepelende doelen

 *Kinderen werken samen*

- $\checkmark$  0.05.01.00 Dat houdt in dat ze niemand uitsluiten
- $\checkmark$  0.05.02.00 Dat houdt in dat ze anderen helpen
- $\checkmark$  0.05.03.00 Dat houdt in dat ze afspraken binnen de groep naleven
- $\checkmark$  0.05.04.00 Dat houdt in dat ze overleggen over groepsopdrachten
- $\checkmark$  0.05.05.00 Dat houdt in dat ze terugblikken op de manier waarop ze hebben samengewerkt
- $\checkmark$  0.05.06.00 Dat houdt in dat ze ervaren en uiten dat in een groep(ering) taken worden verdeeld
- $\checkmark$  0.05.07.00 Dat houdt in dat ze regels en een taakverdeling afspreken bij een spel of opdracht

 *Kinderen kunnen informatiebronnen op een doeltreffende manier hanteren*

 $\checkmark$  0.13.02.00 - Dat houdt in dat ze een gesprek kunnen voeren of een kort interview kunnen afnemen

 *Kinderen kunnen informatie ordenen, rubriceren, classificeren*

 $\checkmark$  0.14.01.01 - Dat houdt in dat ze kunnen ordenen naar zelfgevonden criteria

## Mens en medemens

*Kinderen kunnen leiding geven*

- $\checkmark$  4.10.01.00 Dat houdt in dat ze een voorstel naar voren kunnen brengen
- $4.10.02.00$  Dat houdt in dat ze in een taakgroepje of spel kunnen zeggen wat anderen moeten doen
- $4.10.06.00$  Dat houdt in dat ze verantwoordelijkheid voor een groepstaak op zich kunnen nemen *Kinderen kunnen constructief kritisch zijn*
	- $4.13.02.00$  Dat houdt in dat ze op een tactvolle wijze een leeftijdgenoot kunnen confronteren met het effect van zijn gedrag

## **Lesdoelstellingen:**

- in samenwerkingsverband een eigen schoolkrant uitwerken
- alle artikels samenbrengen in een mooi geheel aangevuld met passende foto's
- een eigen gemaakte schoolkrant voorzien van verschillende rubrieken
- een kort artikel schrijven (voorzien van alle onderdelen) over een eigen gekozen onderwerp, bij een gekozen foto of bij een opgegeven onderwerp

## **Lesinhouden:**

- een eigen e-mailadres aanmaken op Gmail of Hotmail en dit kunnen gebruiken
- $\checkmark$  met dit adres een account aanmaken om op www.krantenmaker.be te kunnen werken. Opgelet! Met meerdere gebruikers op hetzelfde moment op dezelfde account werken geeft problemen bij het opslaan van het al gemaakte werk. Veel gegevens kunnen verloren gaan. Daarom is het aan te raden dat elk zijn of haar gebruikersaccount op krantenmaker aanmaakt. Je kunt natuurlijk ook met groepen van telkens 2 leerlingen werken.

## **ICT-competenties:**

- ICT gebruiken
- leren m.b.v. ICT
- (zoeken), verwerken, (bewaren) m.b.v. ICT
- creatief vormgeven m.b.v. ICT
- voorstellen m.b.v. ICT
- communiceren m.b.v. ICT

# **Voorbereidende- inleidende fase:**

- icti 1. Vooraf door de lkr: registreren met een e-mailadres en paswoord! Zie belangrijke opmerking hierboven (lesinhouden)
- 2. CHA Met de leerlingen vooraf een map aanmaken (bijv. in 'Mijn Documenten' 'Foto's klaskrant')

# **Instructiefase:**

- $\frac{\mathsf{ict}}{\mathsf{B}}$  Een klaskrant maken
- STAP 1: Surf naar http:/[/www.krantenmaker.be](http://www.krantenmaker.be/)
- $\checkmark$  STAP 2: Klik rechts bij 'aan- en afmelden'. Inloggen met gebruikersnaam en wachtwoord.
- $\checkmark$  STAP 3: Klik op het groene blokje 'START DE KRANTENMAKER FLITS'

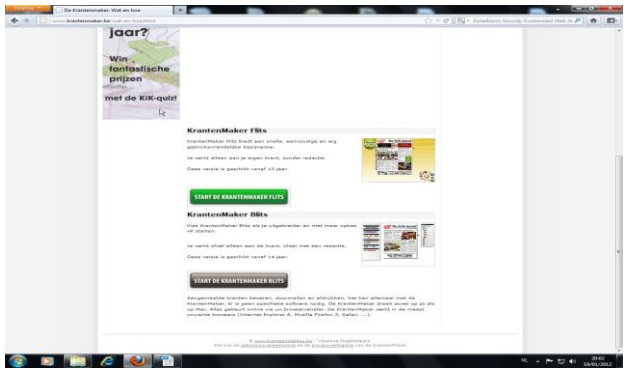

- o Klik op het witte blaadje (nieuwe krant maken).
- o Kies voor de YO-krant.
- o Geef je krant een naam.
- o Klik op de kalender naast 'publicatiedatum' en duid de datum aan.
- o Zet een 'vinkje' naast publiceren.
- o Kies een redactiegroep.
- o Kies minstens 1 categorie en vink aan.

# **BELANGRIJK: SLA JE WERK REGELMATIG OP! DAT DOE JE DOOR OP HET PAARSE TABBLAD LINKS TE KLIKKEN**

 $\checkmark$  STAP 4: Teksten en foto's bewerken

Als je de tekst wilt veranderen: dubbelklik op een tekst of titel. Je krijgt een groen venster. Selecteer de tekst om te verwijderen. Bepaal je lettertype. (let op! Dit doe je telkens voor elk artikel!) Je kunt ook de grootte en de kleur veranderen. (Let op! Als je voor een te groot lettertype kiest, zal je tekst niet helemaal zichtbaar zijn). Typ nu je tekst in en daarna klik je op het groene vinkje.

- Een foto invoegen:
	- o foto's invoegen van je fototoestel kan alleen als de foto is opgeslagen op de computer (bijv. map 'Mijn Documenten' – 'Foto's klaskrant') Zorg ervoor dat de foto op de computer staat in een Jpeg-formaat.
	- o foto's invoegen via internet: foto's zoeken via Google Afbeeldingen. (Let op! Niet alle foto's op het internet mag je niet zomaar gebruiken voor jouw klaskrant.) Klik op de gekozen foto. Ga op de foto staan, klik rechts en kies voor ' Afbeelding opslaan als'. Kies voor het mapje

'Mijn Documenten' en nadien voor 'Foto's klaskrant'. Klik 'opslaan'! Keer terug naar De krantenmaker. Klik op de foto die je wilt vernieuwen. Je krijgt een groen vak. Kies het middelste icoontje. Zoek nu je foto in de map 'Mijn Documenten' en nadien in de map 'Foto's klaskrant'. Klik de juiste foto aan. Geef in het witte vak je foto een naam en vink aan. Als je niet wilt dat de foto uitgetrokken wordt, vink je 'Aspect ratio respecteren' aan.

# **Verwerkings- en vervolgfase:**

- 4. Leerlingen werken op eigen tempo. Bijsturing kan gegeven worden door de leerkracht of je kunt kinderen (experten) aanduiden die anderen kunnen assisteren.
- 5. CHIA Gemaakte kranten kunnen op het digitale bord of met beamer voorgesteld worden.

# **Verdiepingsfase:**

- 6. Je kunt ervoor zorgen dat de kranten online door anderen kunnen gelezen worden.
- 7. CHA Nadelen? Je kunt wel met meerdere gebruikers per account tegelijk werken maar dan heb je de kans dat het opgeslagen werk verloren raakt. De groep die dit atelier uit probeerde kreeg hiermee te maken en dit werkt frustrerend bij de leerlingen. Onderaan elke pagina van de krant krijg je reclame voor de meest voorkomende kranten.

**Uitbreidingsmogelijkheden voor gevorderden (differentiatie naar boven):** Wie het progamma met meer toeters en bellen wil gebruiken, werkt in de module van "krantenmaker" met "Blits"! Hier zijn er meer mogelijkheden.

Alternatief: een magazine maken via www.jilster.nl

**Bronnen: www.krantenmaker.be**